# **Standard Energy Efficiency Data Platform™**

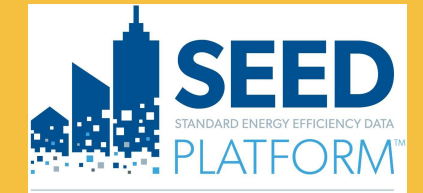

U.S. DEPARTMENT OF

**Energy Efficiency & Renewable Energy** 

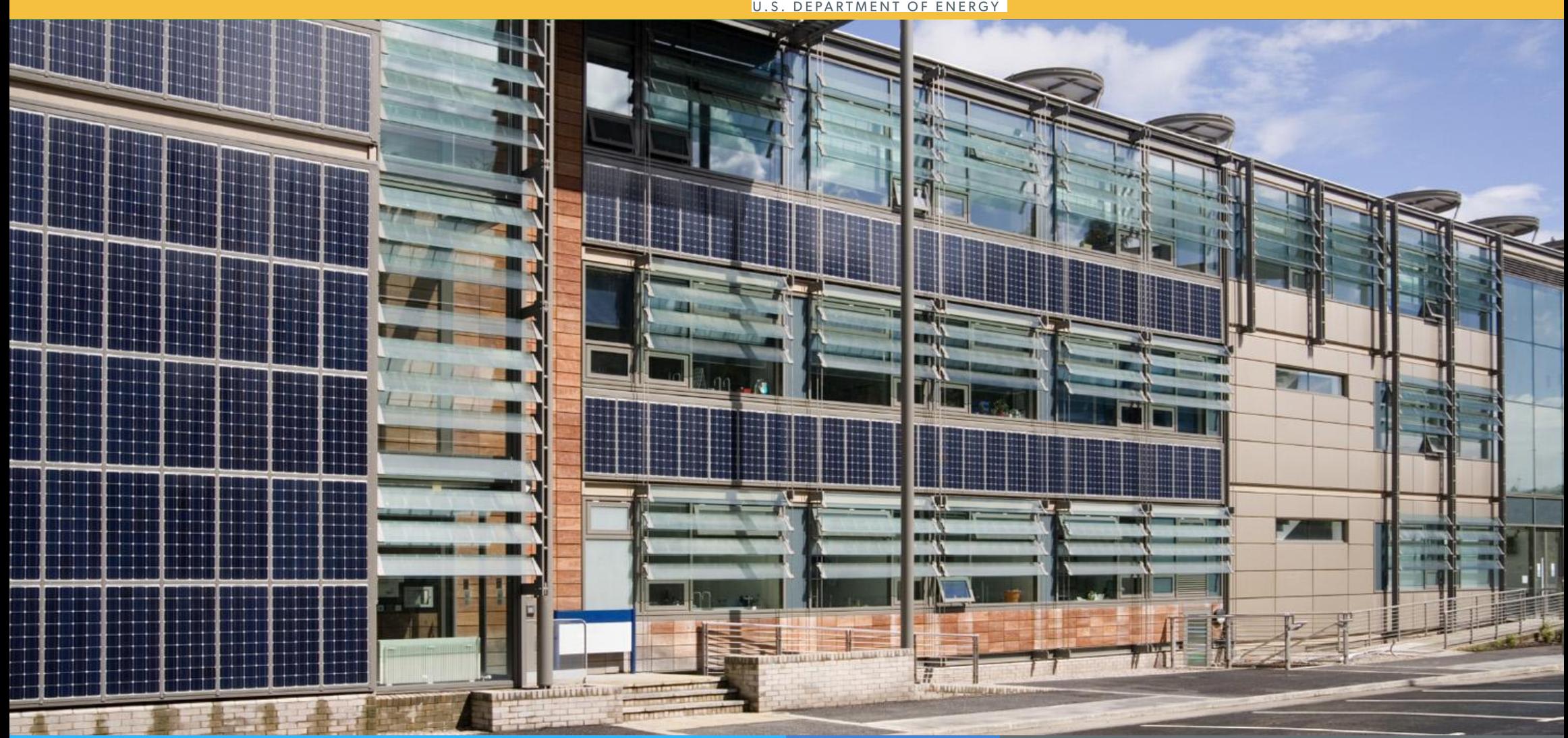

**SEED** PLATFORMTM 2.20.1 Release Notes

October 2023

1

# **Overview: New Features**

# **DATA**

**• Added ability to "batch import" properties from Audit Template**

# **ANALYSES**

• **EEEJ -- Energy Equity and Environmental Justice** 

**The full release history can be found on the SEED Github Repository <https://github.com/SEED-platform/seed/releases/tag/v2.20.0>**

**<https://github.com/SEED-platform/seed/releases/tag/v2.20.1>(patch release)**

# **DATA**

**• A change was made to that now** *it is not possible to delete matching field criteria after importing data, so the matching fields must be set in Column Settings before importing data*

Cycle

2019 Compliance Year

- **• New matching fields can be ADDED, but existing matching fields can not be DELETED.**
- **•** *Address line 1* **is no longer a default matching field**

## **ANALYSES**

- **• Property Detail:** Analyses can now be run from the Property Detail page, Using the Analyses link
- **• Property List:** Analyses are now associated with the cycles they were simulated in, so the results can be viewed by cycle

**• BETTER: it is now possible to select a cycle for the meter data to be used, set a date range to use, or use all meter data**

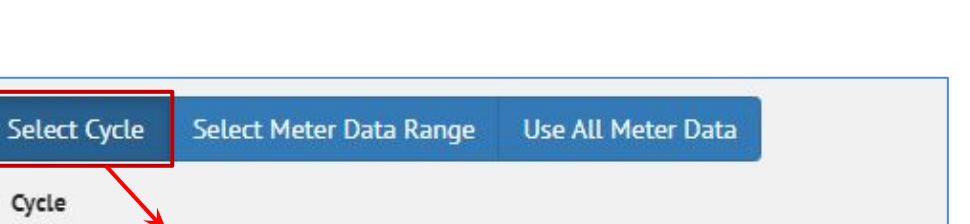

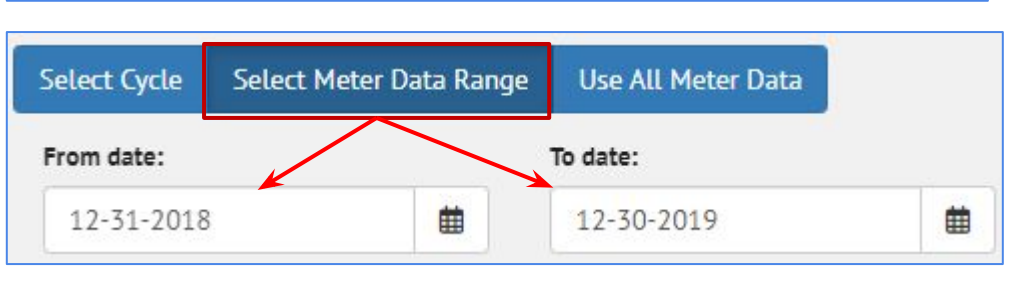

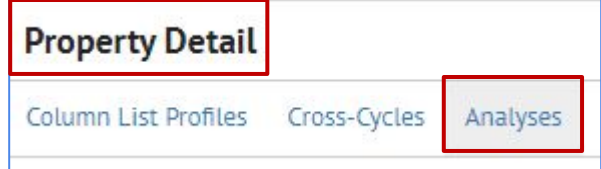

 $\checkmark$ 

# **Overview: Updates**

# **INVENTORY**

- **• Detail View**
	- **•** It is possible to upload and download a BuildingSync or Audit Template file

# **ANALYSIS**

- **• Selecting meter data**
	- **•** Added ability to set the meter date

to determine the start and stop dates of the meter data

range by cycle

Property: 123 Example Street Actions -Update with BuildingSync Update with Audit Template Update with ESPM Export BuildingSync Export BuildingSync (Excel) Export to Audit Template

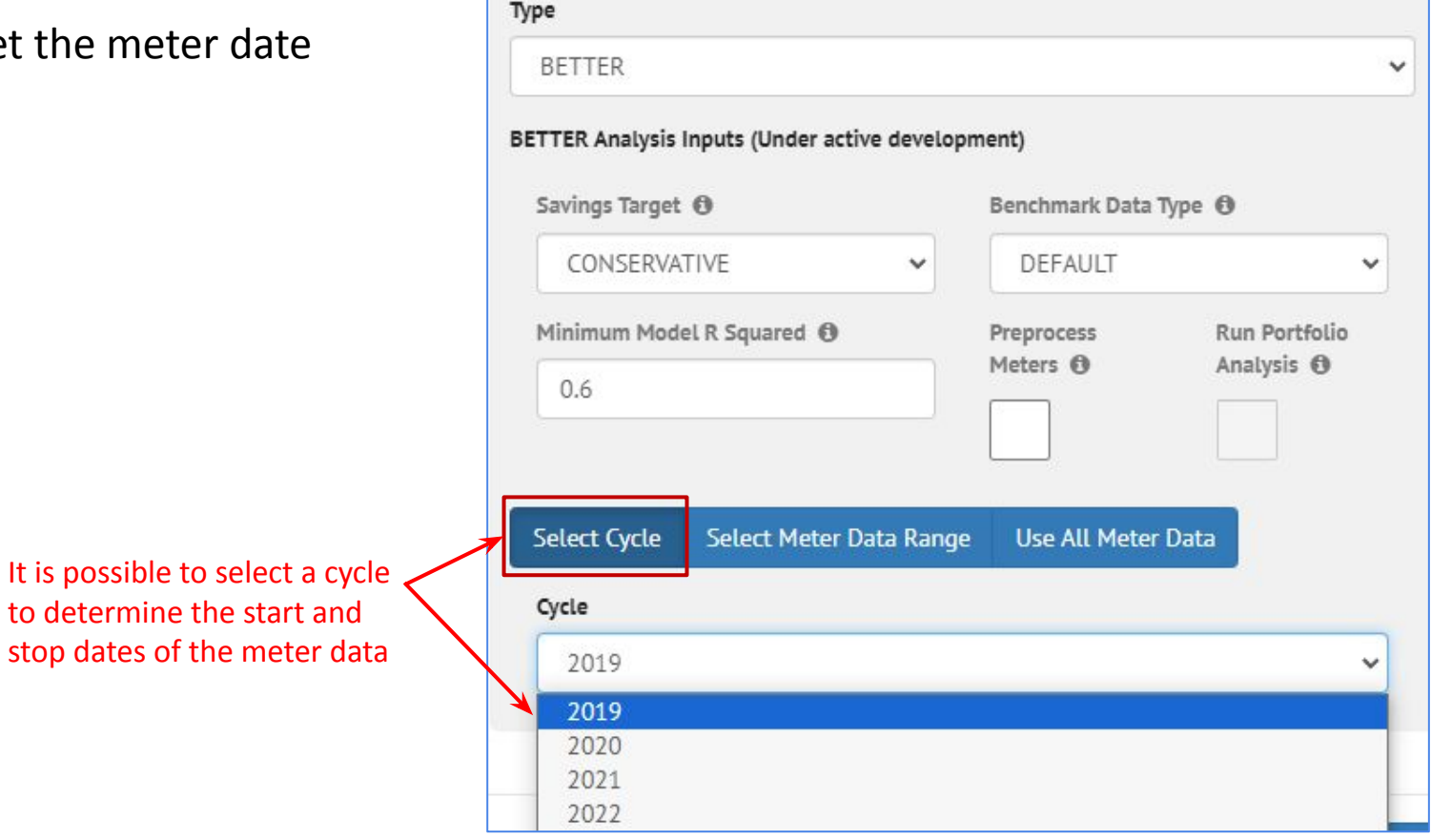

**SEED now has an Analysis feature that will show buildings that are in disadvantaged communities using data from:** 

- US Census Bureau census tract data
- [Climate and Economic Justice Screening Tool](https://screeningtool.geoplatform.gov/en#3/33.47/-97.5)

To run an EEEJ analysis, do the following:

- **• Property List view**
	- Select the properties for the analysis
	- **• Actions pulldown list**
		- Give the analysis a name and select the "Energy Equity & Environmental Justice (EEEJ) option

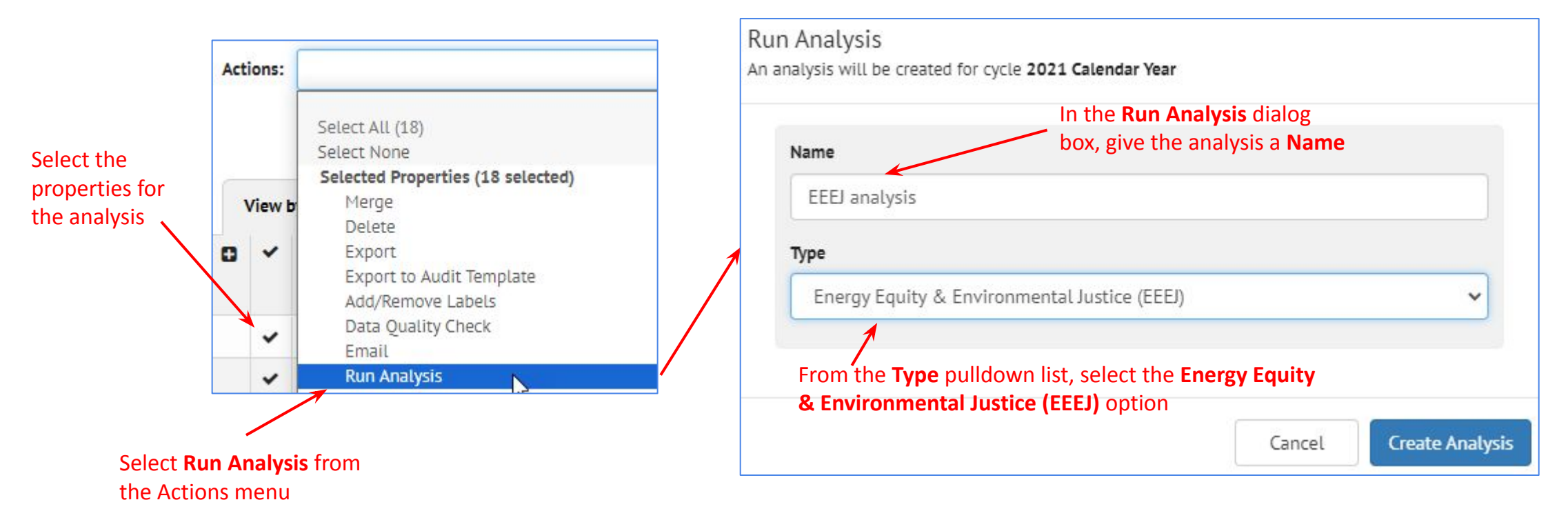

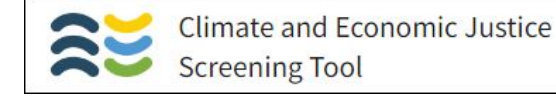

#### **New Feature: Analysis: EEEJ: Results** 国

## To View the results

- **• Analyses**
	- The results will be displayed in the Analyses screen

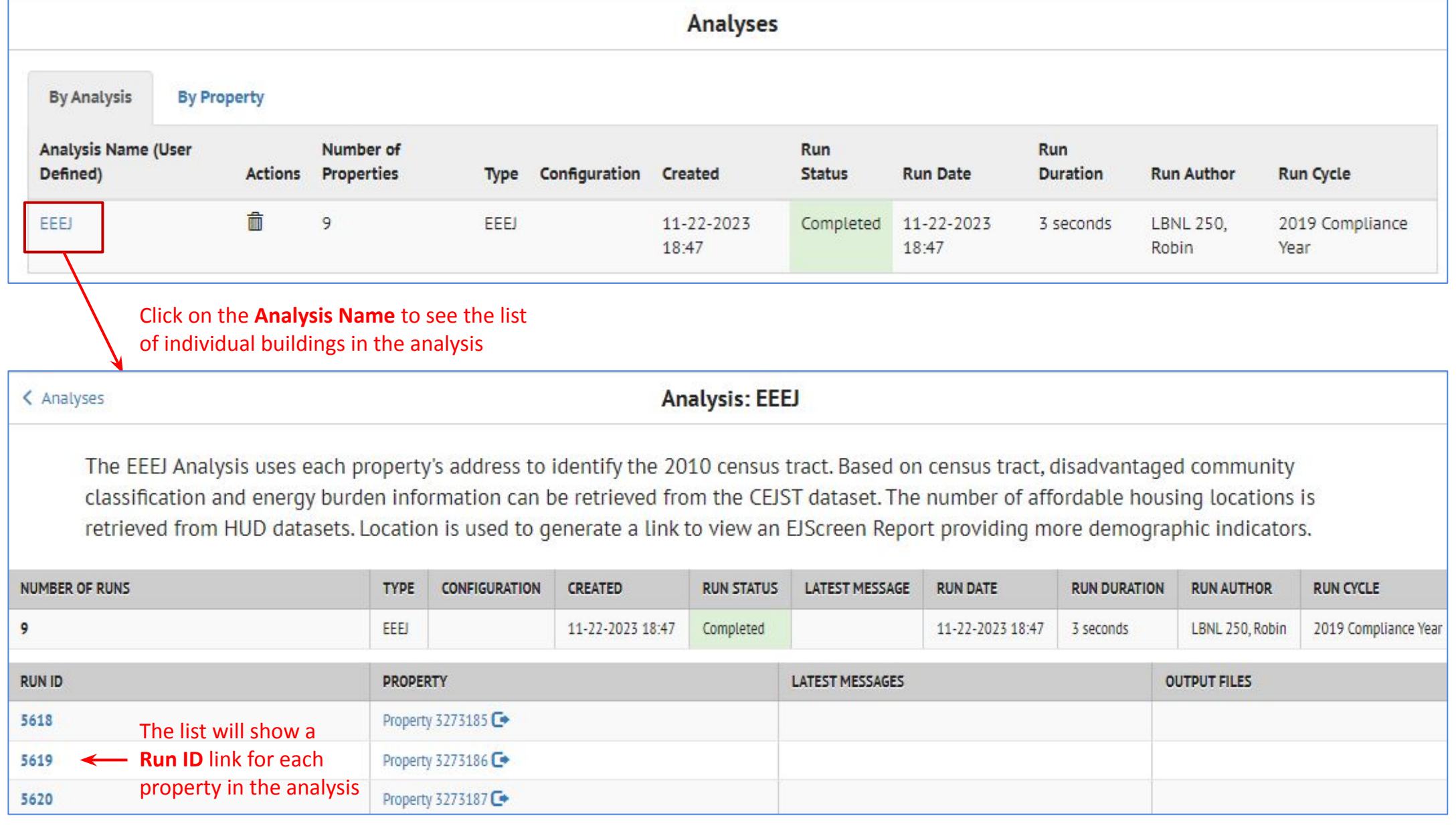

#### **New Feature: Analysis: EEEJ: Results** E.

- **• Analyses Results**
	- Click on the run ID in the analysis list to see individual building results

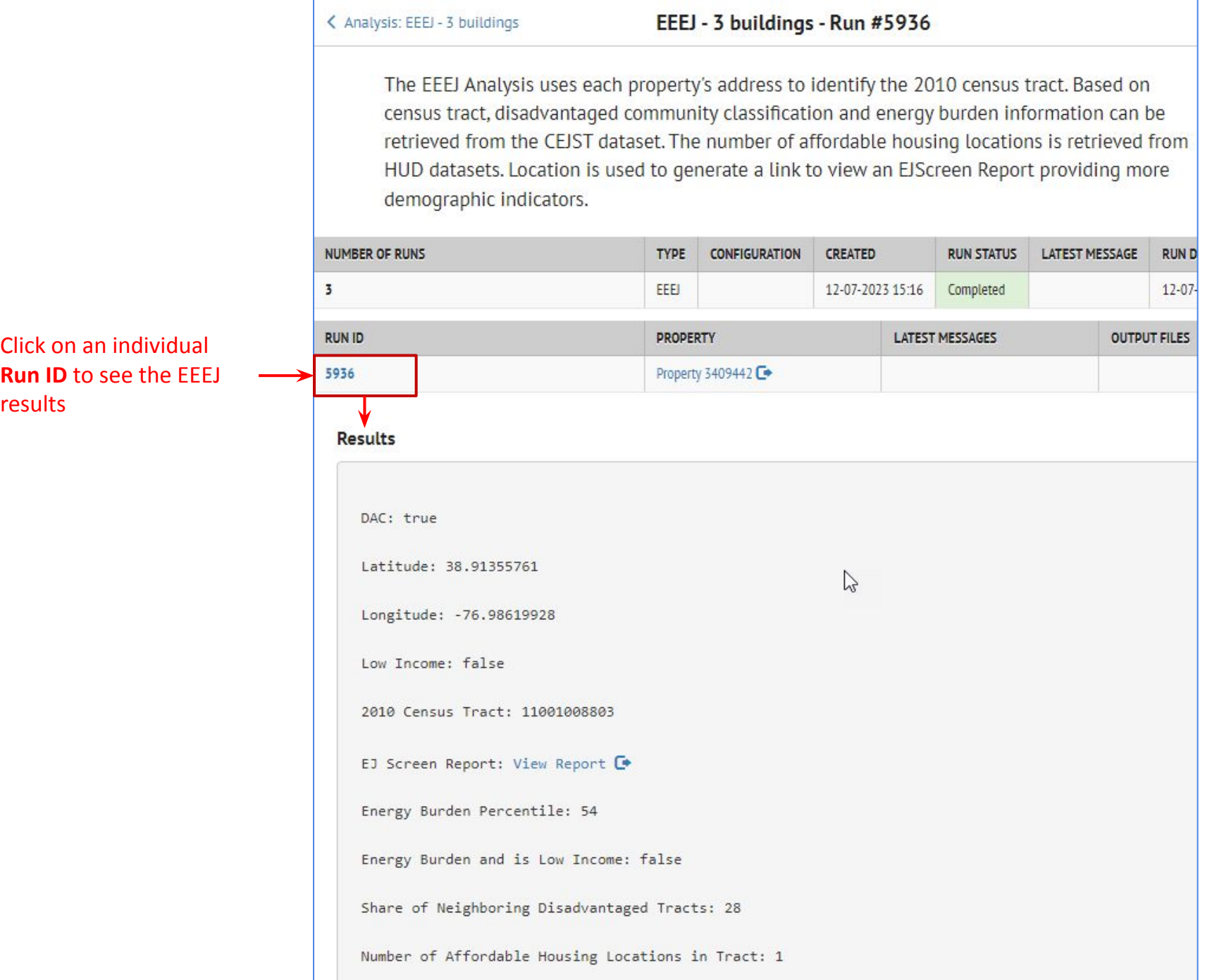

### **New Feature: Analysis: EEEJ: Results** 티

- **• Analyses Results**
	- Results are displayed in the Property List and Detail view with these fields
	- Results are also displayed on the Inventory List Map

**Properties** 

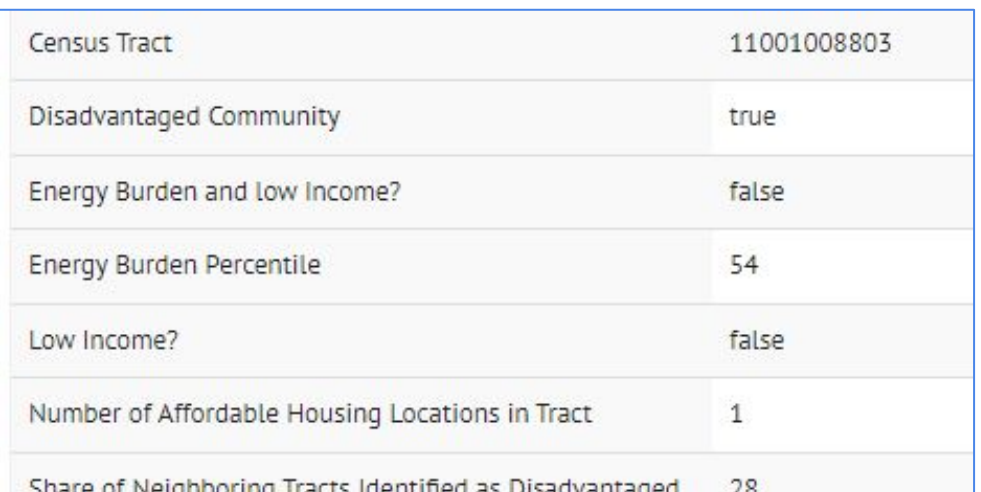

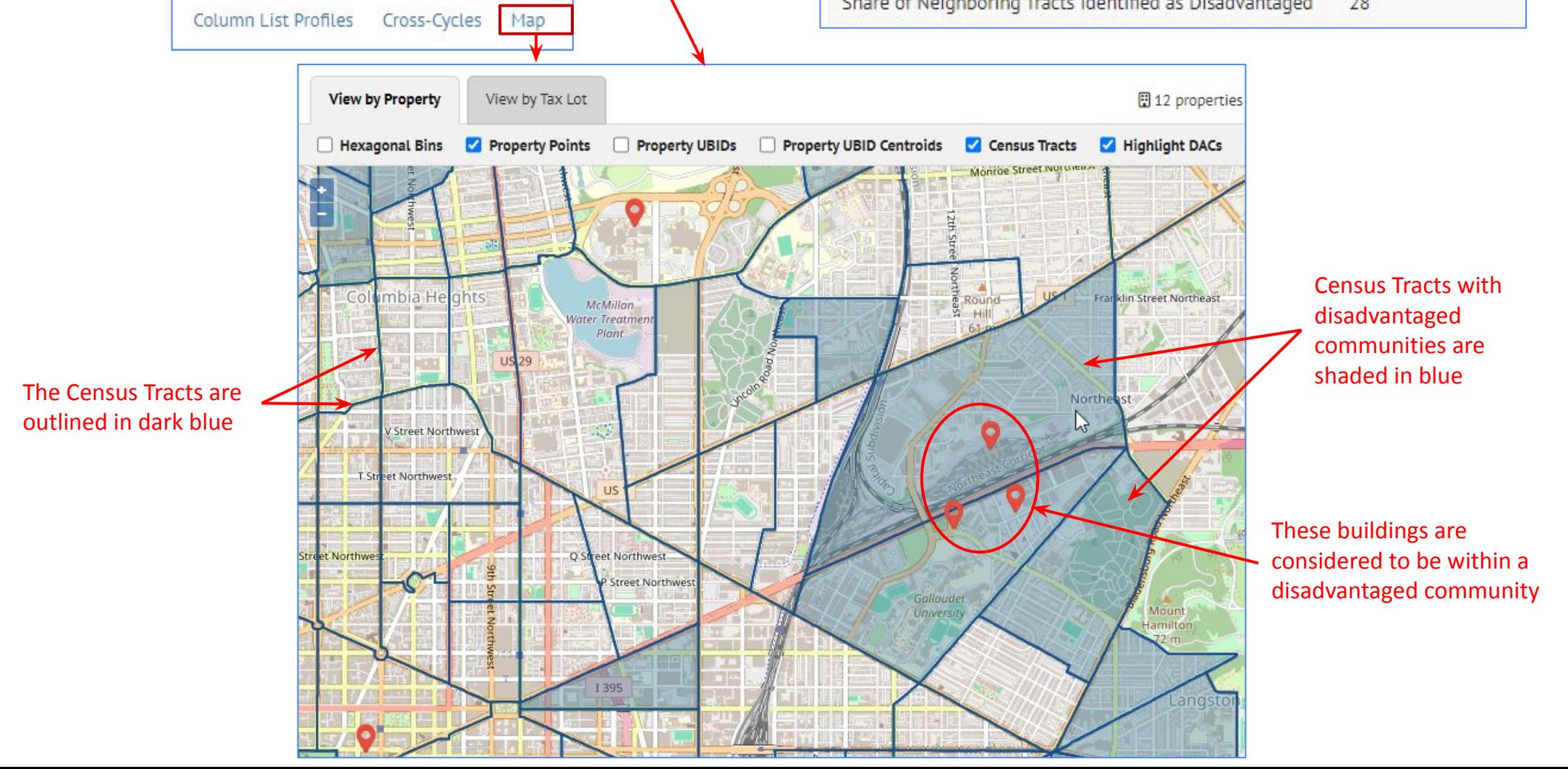

### **New Feature: Analysis: EEEJ: Results** 트

- **• Analyses Results**
	- Results are displayed in the Property Detail view in "card" format
	- It is also possible to run an analysis for a specific property from the Property Detail view

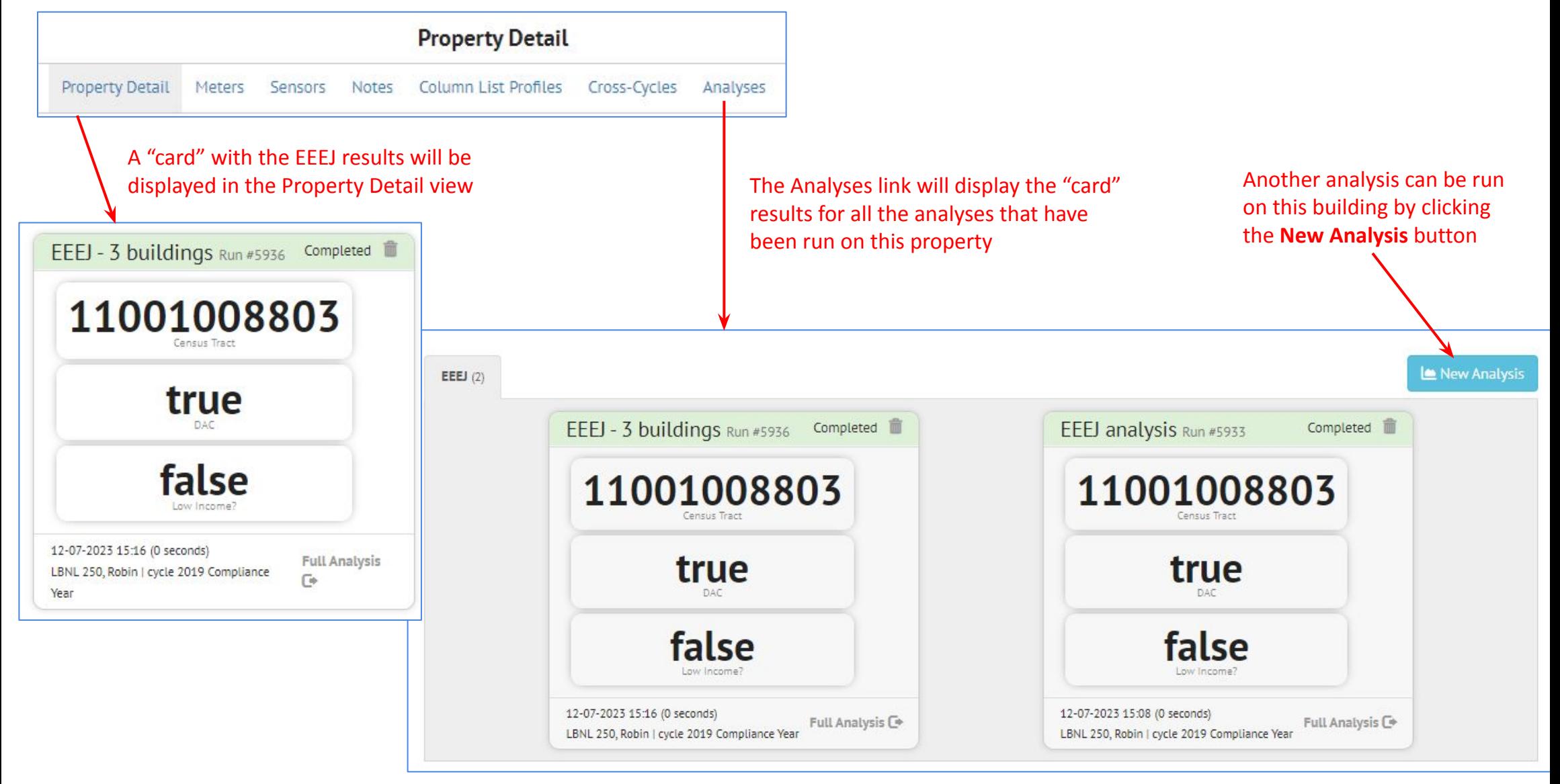

### **New Feature: Data: Batch import of Audit Template files** Ф,

## **It is now possible to import properties directly from an Audit Template**

## **Settings**

- It is necessary to give SEED the necessary information about the Audit Template account under the **Audit Template** option in **Organizations/Settings**
- The **Audit Template documentation**, linked from this screen, will explain how to get the Organization Token

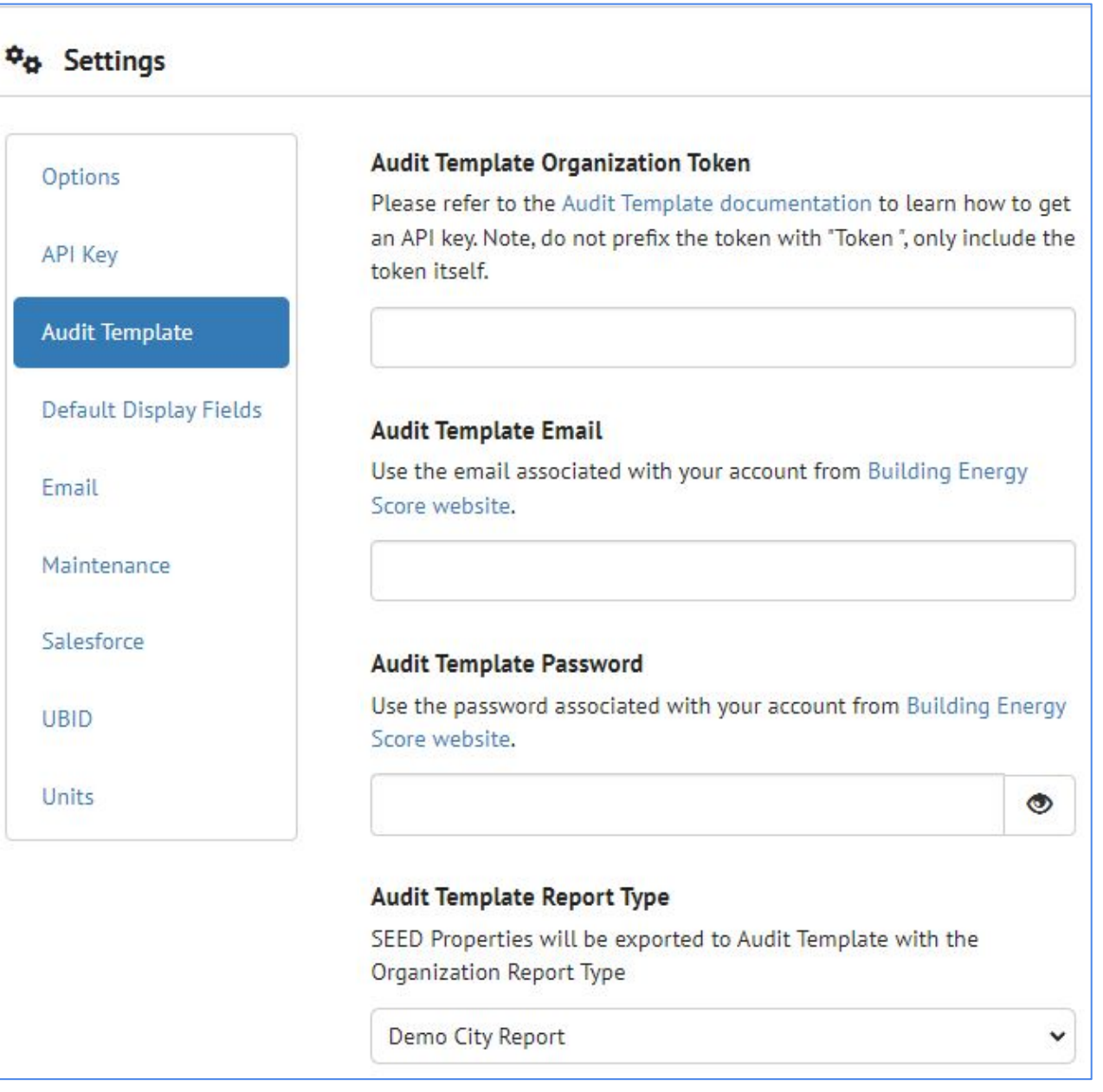

### **New Feature: Data: Batch import of Audit Template files**  $\mathbf{r}$

#### In Data, select Add Data Files to a Data Set

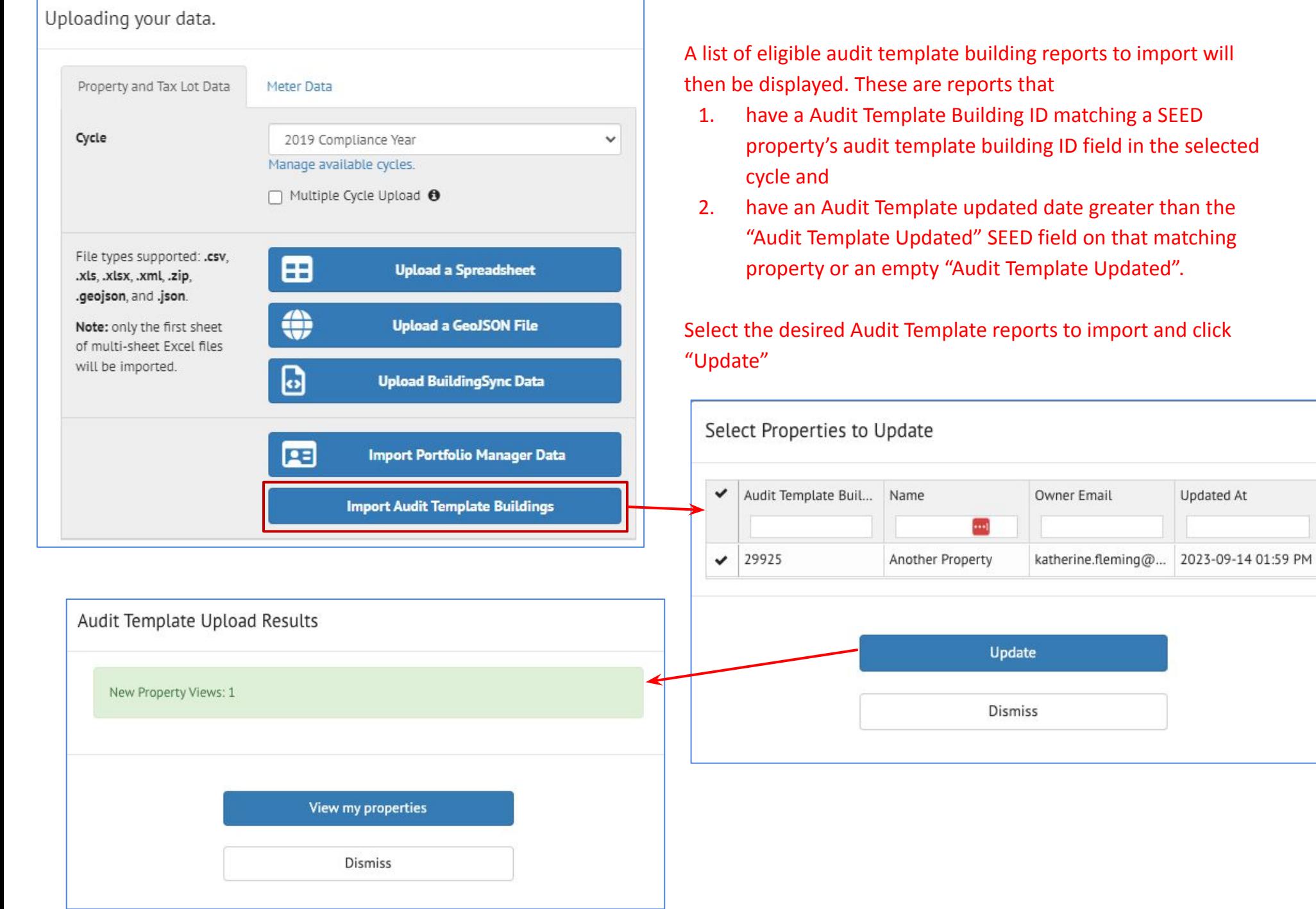